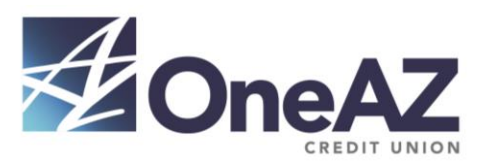

## **Transfer Money – Adding and Managing Recipients**

## **Adding Recipients**

There are three access points within Online Banking that can be used to add recipients:

- 1. Link on the *Move Money* overlay
- 2. Main navigation under *the Transfer Funds* tab
- 3. Link on the *Move Money* pop-up *To* account dropdown
- 1. Link on the Move Money pop-up

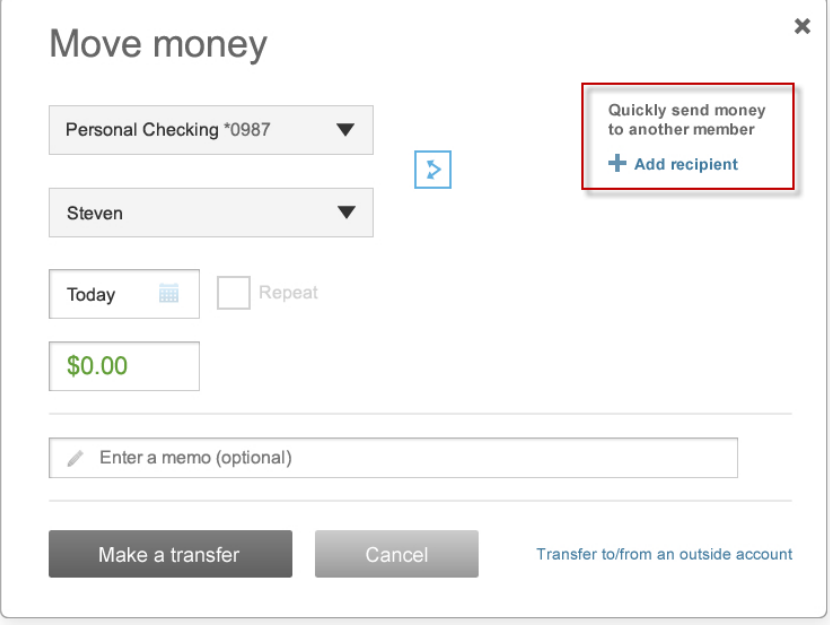

2. Main Navigation under the *Transfer Funds* tab

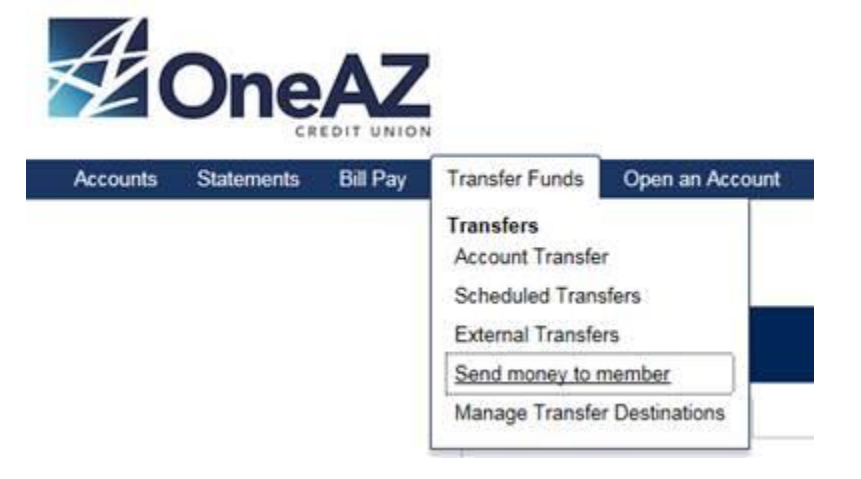

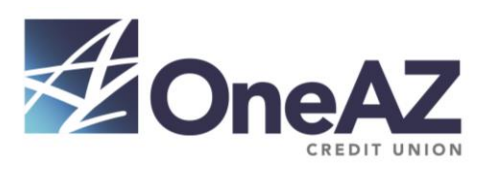

## 3. Link on the *Move Money* Pop-up *To* account dropdown

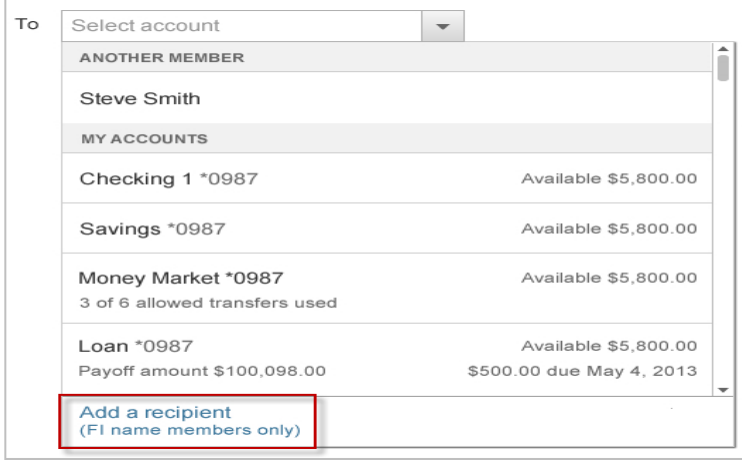

All 3 access points open an *Add Recipient* pop-up.

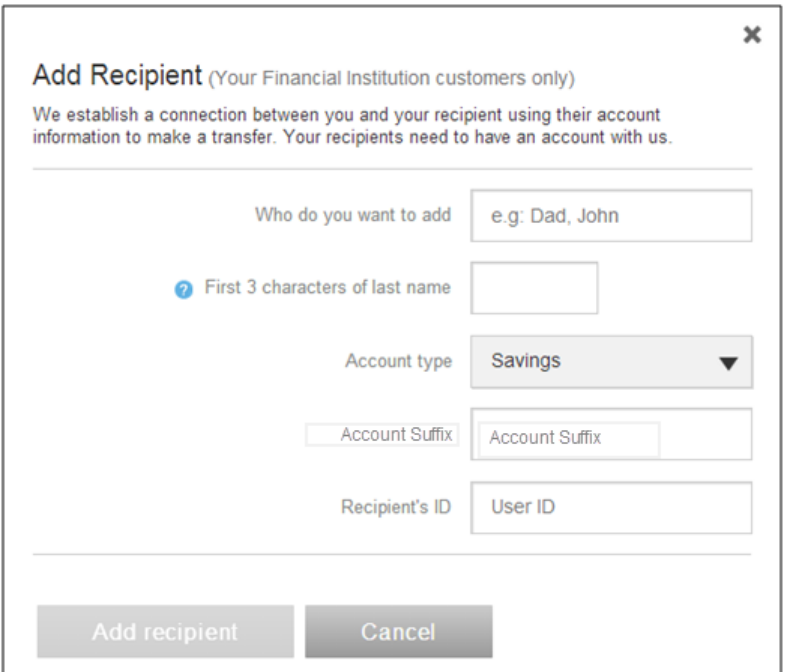

All fields on the *Add Recipient* pop-up are required. You can only add checking and savings accounts.

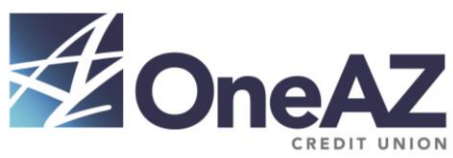

Click *Add Recipient* when complete (You will not be able to proceed if you do not complete all field).

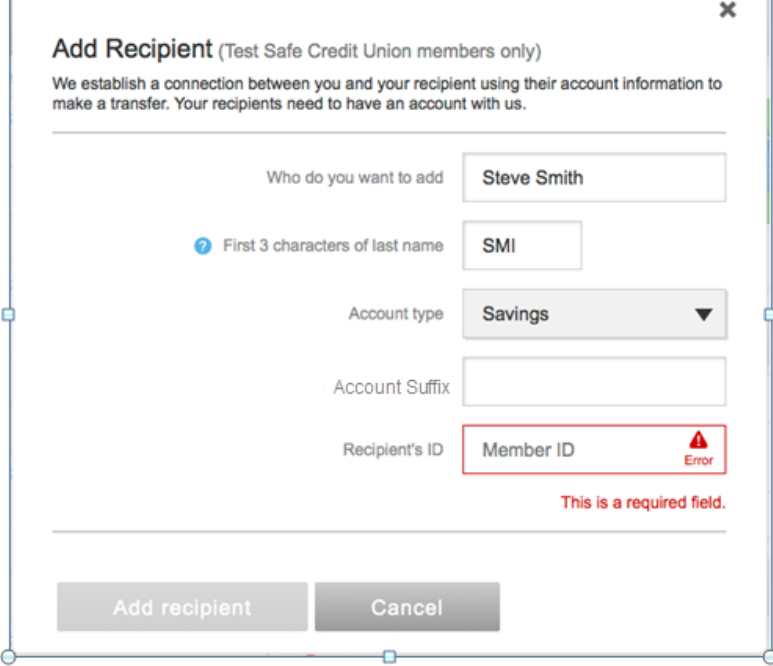

After clicking the *Add Recipient* button on the *Add Recipient* pop-up, you will be presented with a *Please confirm* screen.

The confirmation screen will present the recipient's name and will prompt you to confirm that this is indeed the person you'd like to add.

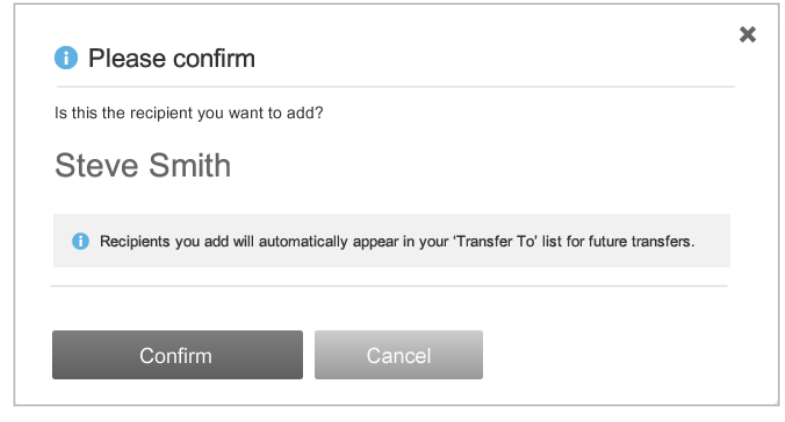

After you click *Confirm*, recipient is added and you will be taken back to the *Move Money* pop-up.

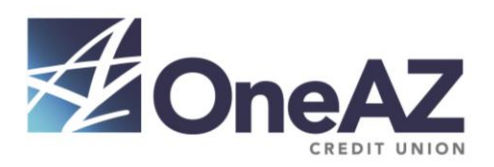

If *Add Recipient* flow was not successful (i.e., couldn't verify recipient's account details), you will be presented with an error message:

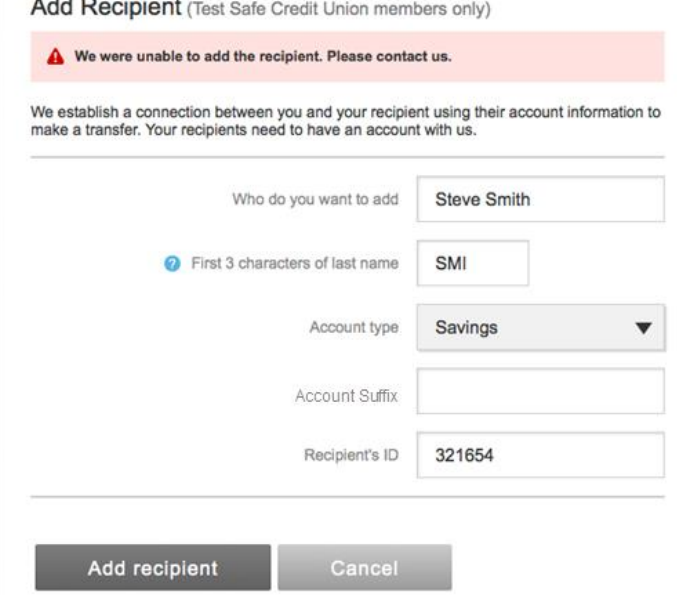

If adding the recipient was successful, the newly added recipient will appear in the *To* drop-down in the *Another Member* section.

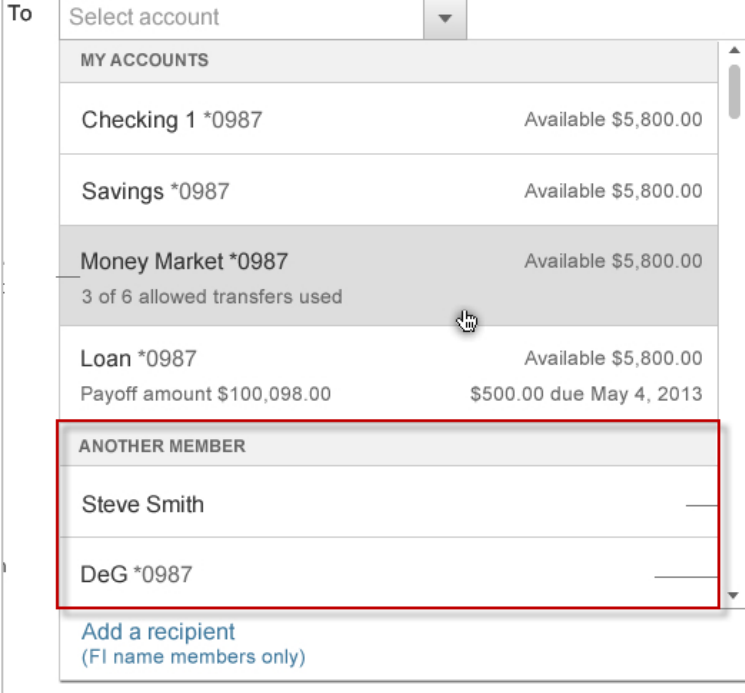

You can proceed with making a transfer as you would do with any other transfer in the *Move Money* pop-up. The added recipient will always appear in the *To* drop down.

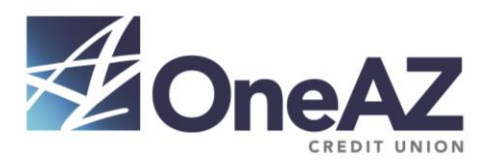

## **Managing Recipients via the Manage Transfer Destinations Page**

The *Manage transfer destinations* page is accessible through a link under the *Transfers Funds* tab on the main navigation. The page shows a list of recipients you have previously added. The list of recipients is displayed in the same order as in the *To* drop-down menu under the *Move Money* pop-up. For each recipient you will see:

- Nickname that you chose for this recipient
- Account type
- Account suffix
- Last 4 digits of recipient's ID
- Remove link

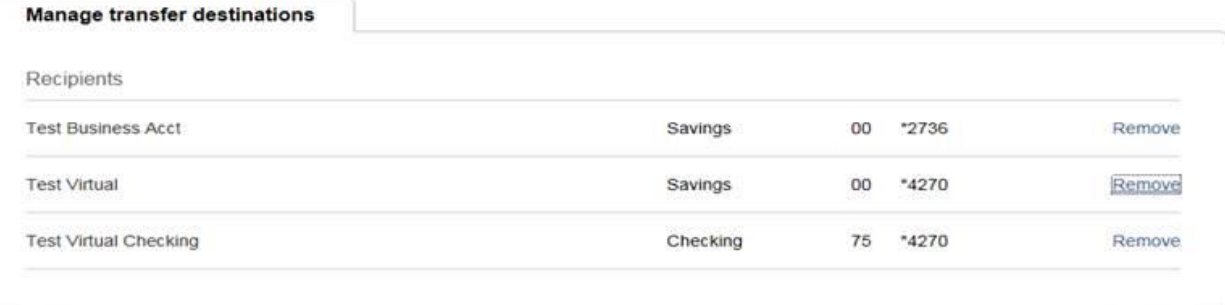

If you click the *Remove* link on the right of each recipient, a confirmation pop up appears.

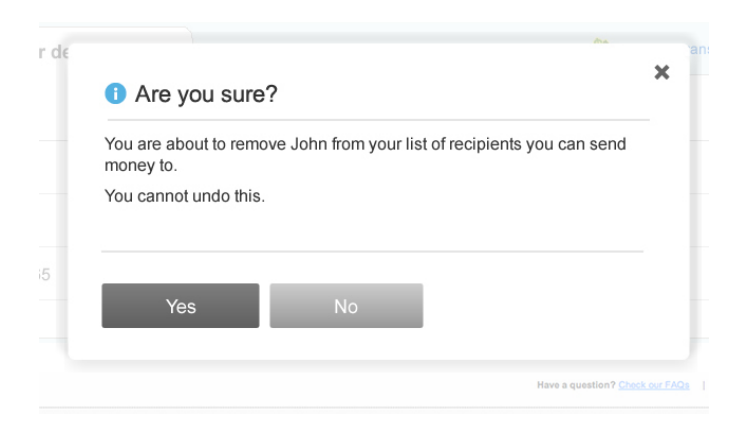

If you confirm the action, a success or error message will appear with the status. The message will stay on the screen for 10 seconds and then fade out.

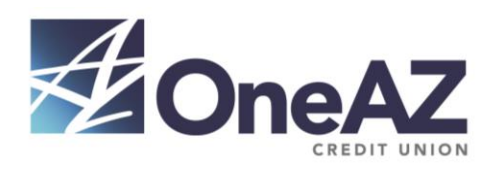

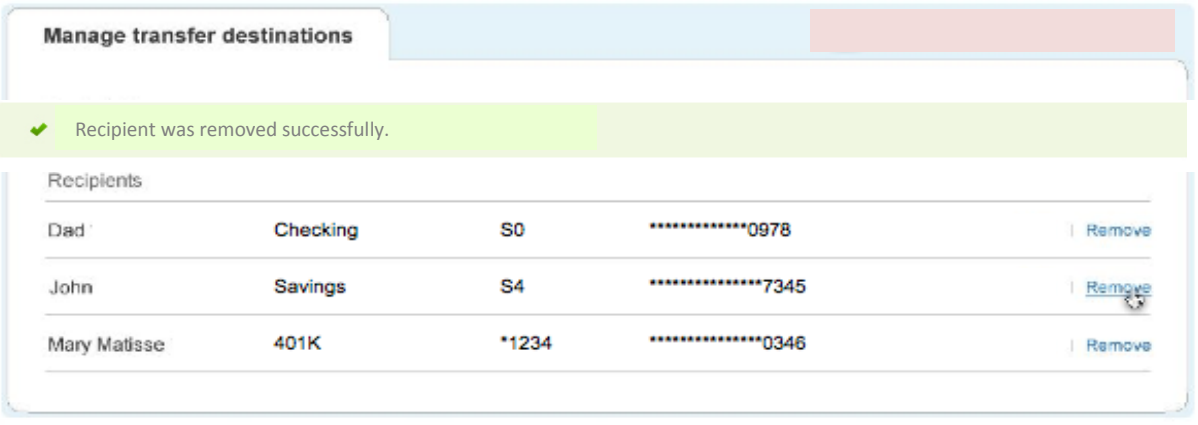

A We were unable to remove the recipient. Try again later.

If you have no recipients set up, or if you just deleted all recipients, you will be presented with a message stating *You currently have no recipients set up*.

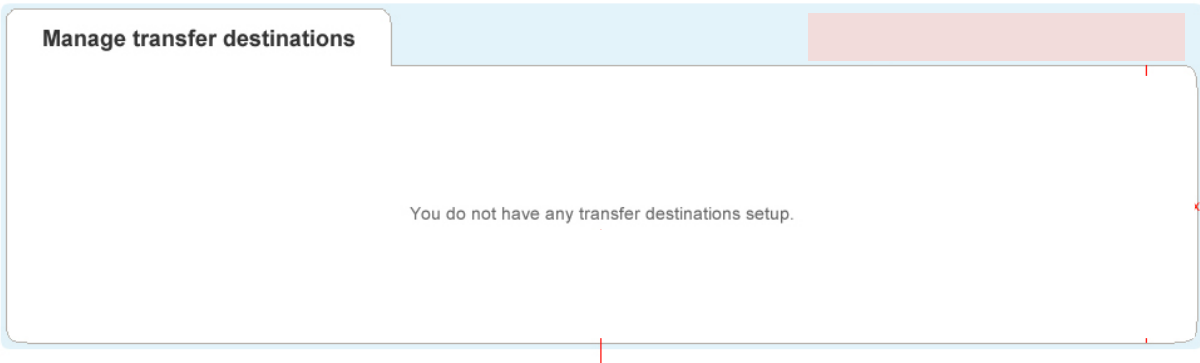